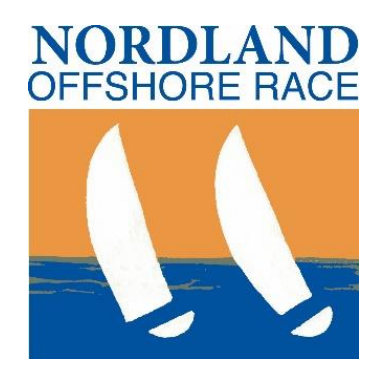

# Følg oss LIVE! -Hvordan benytte RaceQs

#### En veileder for dere hjemme

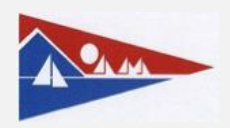

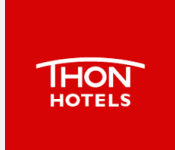

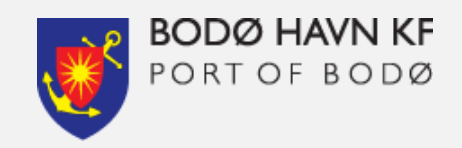

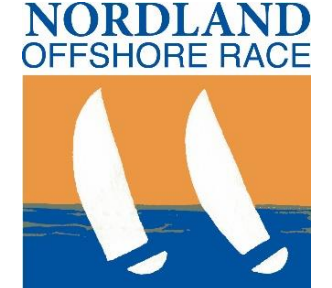

### - Nord Norges tøffeste regatta!

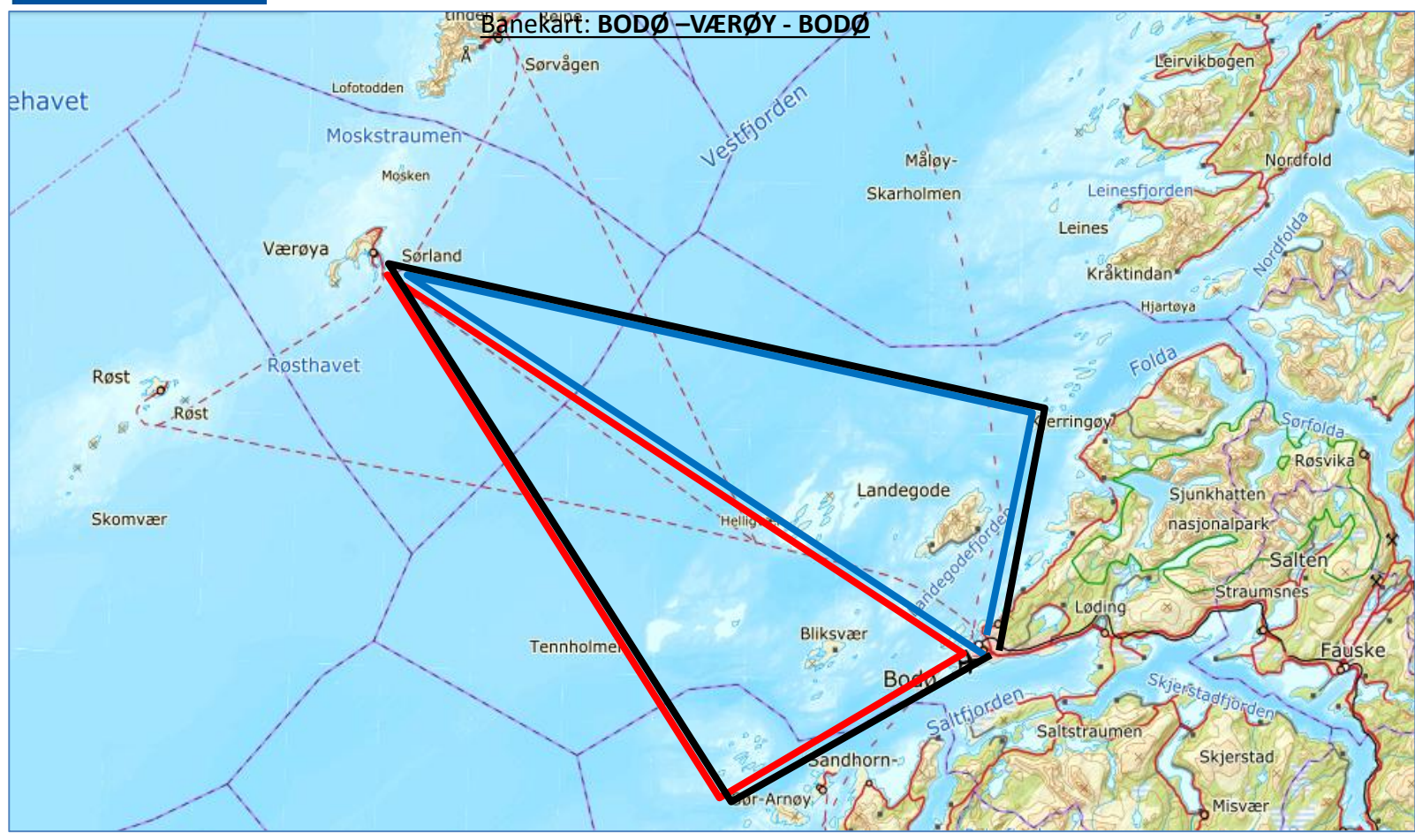

**Full runde**: min 115Nm\* **Bane Nord**: min 100Nm\* **Bane Sør**: min 100Nm\* \*Alle alternativer kan seiles med og mot klokken, totalt 6 banealternativ.

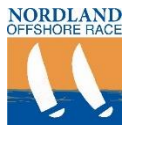

## Om RaceQs og visningen?

- Live visningen finner du her: <http://raceqs.com/regattas/63128>
	- NB: Dekningen faller gjerne ut midt i Vestfjorden. Dette innebærer at båtene «faller ut», men vil komme tilbake, og historien på det som skjedde «utenfor dekning» vil lastes opp så snart de igjen er under mobildata- dekning ved Værøy. **Spennende!**

#### • Hva er RaceQs?

- Dataene som presenteres, samles inn og lastes opp via mobildata av deltakernes telefoner som ligger om bord i båtene.
- Når telefonene er utenfor dekning lagres datene i telefonen og sendes så snart den igjen er innenfor dekning av mobilnett.
- RaceQs viser hvilke som helst båter som gjennom Appen befinner seg i et område på samme tid.

#### • **Vi ber om:**

– **Ikke flytt på merkene som er lagt ut i kartet!**

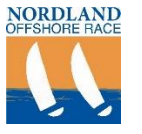

### RaceQs forside:

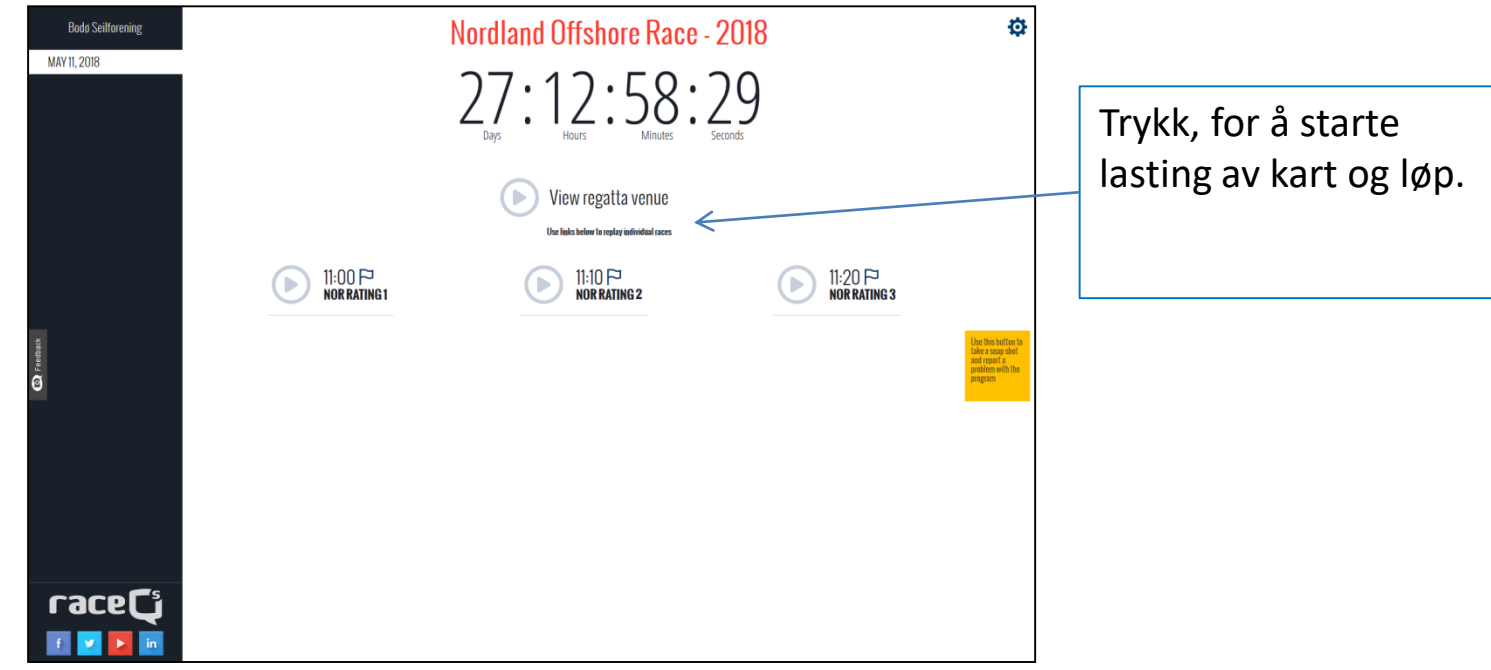

1. For å se alle båtene samlet velger du «View regatta venue»

Tips:

- Dersom du bare ønsker å følge èn klasse velger du en av de andre.
- Regattakontoret vil sørge for at båtene er fordelt i riktig klasse. Programmet sørger for dette selv, men ved feil vil dette bli rettet kort etter start.
- Klassedelingen finner du på NOR siden på Sail [Race System](https://www.sailracesystem.no/regatta?regatta=2942&deltagerliste=1)

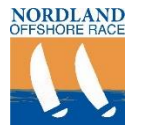

### Oppstartsbildet: (før regattaen)

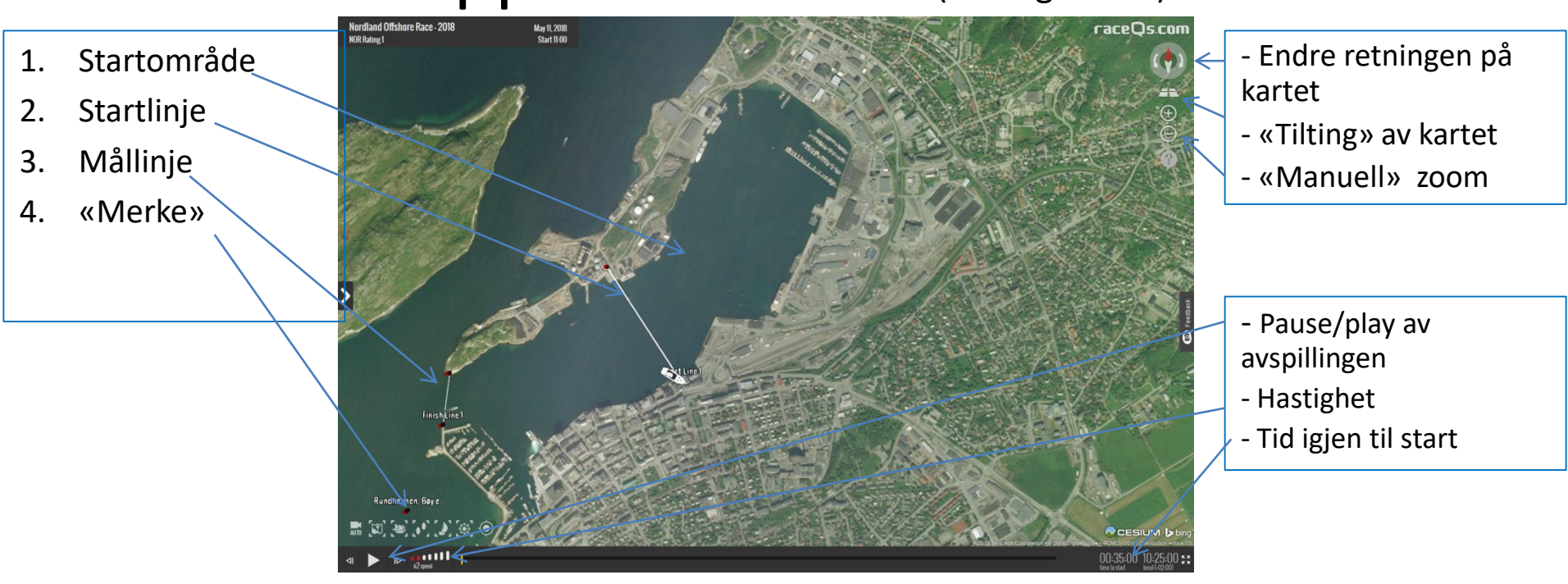

- 1. Kartet fungerer som andre kart ved at du kan scrolle for å zoome in/ut.
- 2. Når det lastes vil det automatisk starte avspilling.

Tips:

- Dersom det skjer «altfor mye» når du starter opp, kan du trykke på pauseknappen nede til venstre i bildet. Trykk igjen for å starte.
- Du kan «dra» i kartet for å flytte på det.

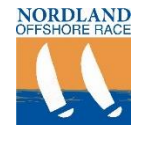

### Sendingen starter: (når regattaen starter å motta data)

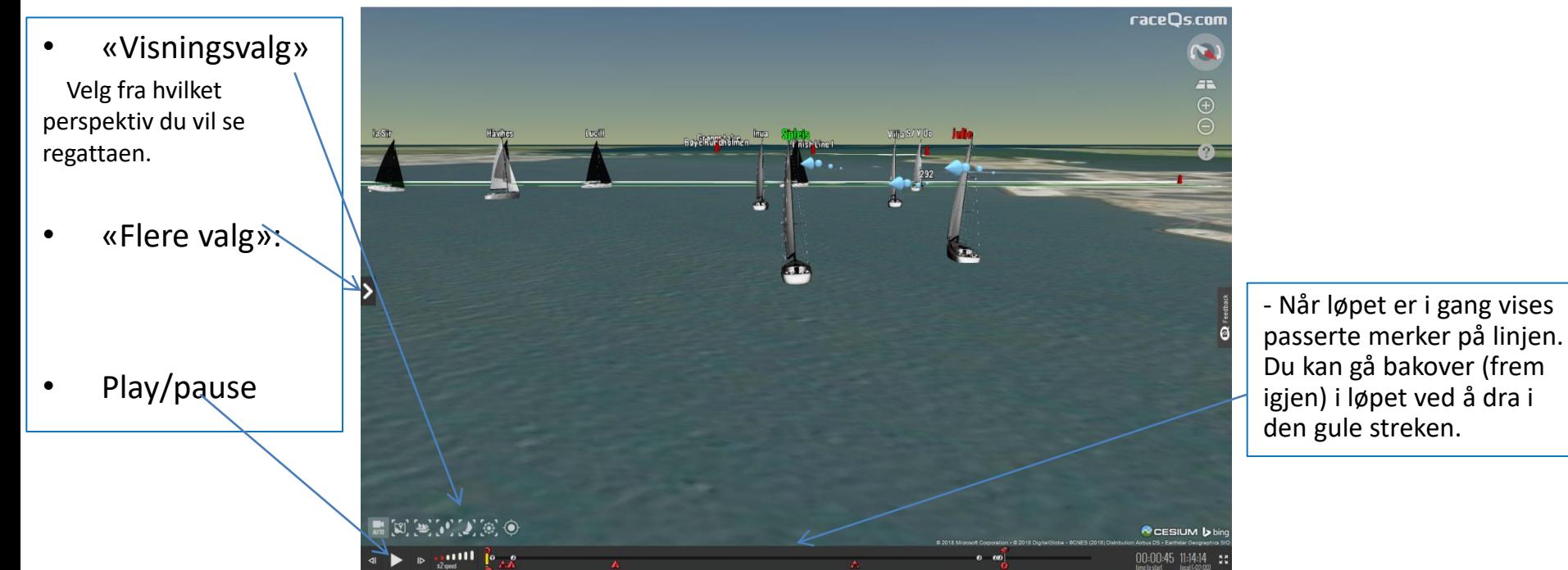

- 1. Regattaen spillers automatisk av . Ønsker du å endre eller tilpasse perspektivet, gjør du dette nede til venstre (se «Visningsvalg»)
- 2. For tilgang på mer regattainformasjon trykk på uttrekspilen merket «flere valg»

Tips:

- Dersom det skjer «altfor mye» når du starter opp, kan du trykke på pauseknappen nede til venstre i bildet og velge et eget perspektiv. Trykk igjen for å starte opp igjen.

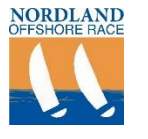

## Få frem regattainformasjon:

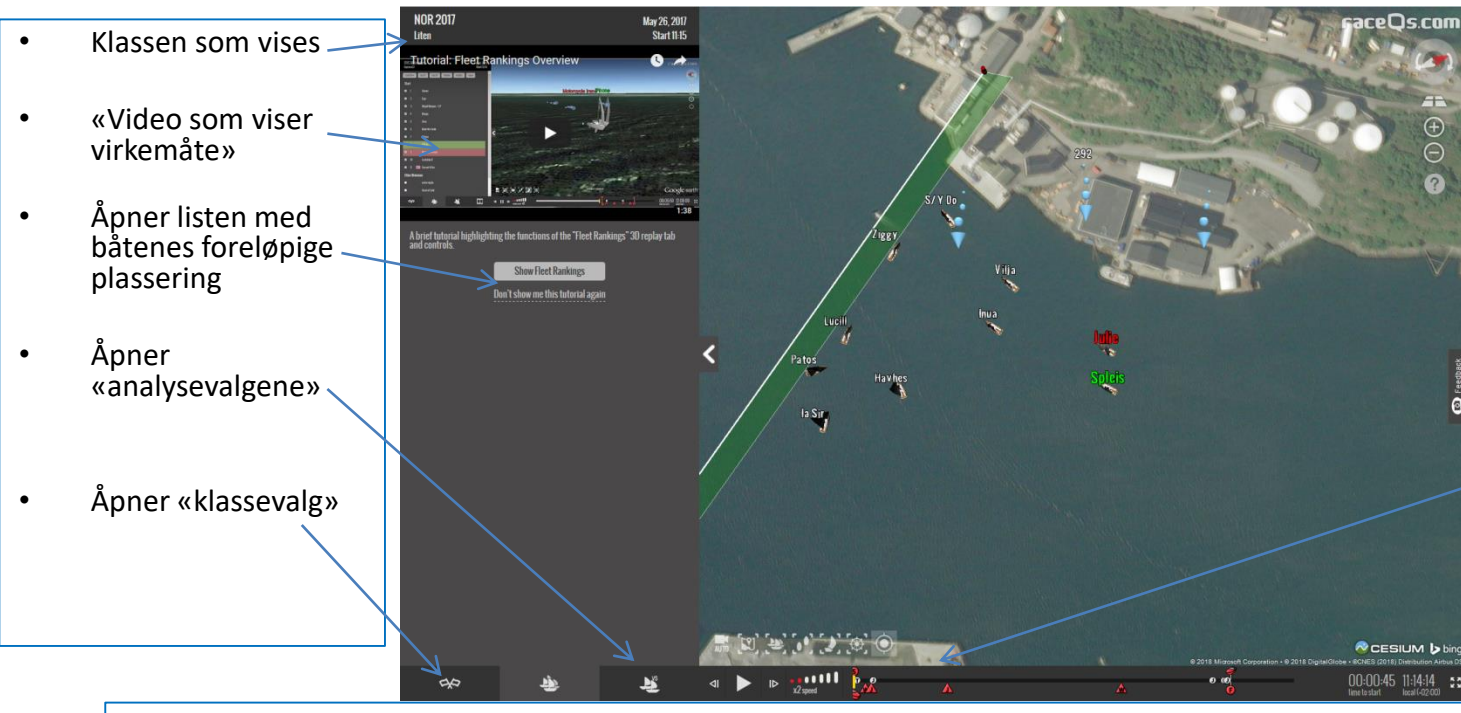

- Når løpet er i gang vises passerte merker på linjen. Du kan gå bakover (frem igjen) i løpet ved å dra i den gule streken.

- 1. På linjen nede velger du informasjonen du ønsker å vise mens regattaen pågår.
- 2. Dersom du ønsker å se hvem som leder i klassen, gjør som følger:
	- 1. Trykk på «Don`t show this tutorial again»
	- 2. Legg merke til hvilken klasse som vises. Du kan bytte klasse som vises ved å velge dette i nedtrekksmenyen under «klassevalg»

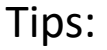

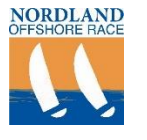

# Få frem regattainformasjon:

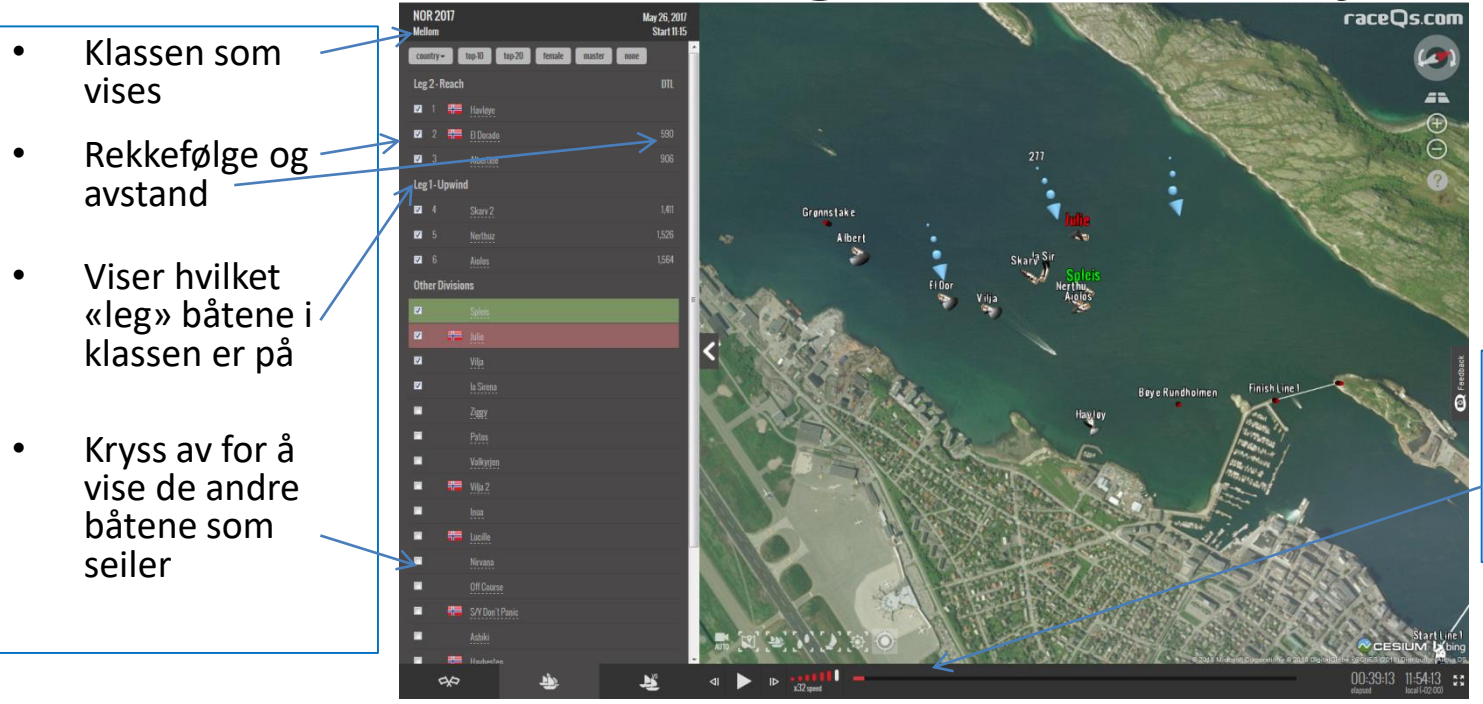

- Når løpet er i gang vises passerte merker på linjen. Du kan gå bakover (frem igjen) i løpet ved å dra i den gule streken.

- 1. Båtene i valgt klasse vises automatisk etter hvem som leder.
- 2. For å vise alle båtene som seiler, husk å krysse av alle boksene.

Tips:

- DTL – (Distance to leader)

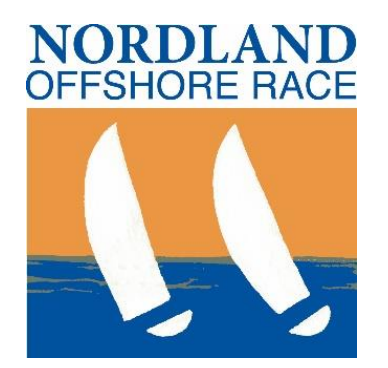

## Takk for at du følger oss!

#### - 45 : **Nordland Offshore Race- NOR**

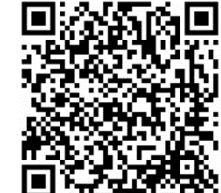

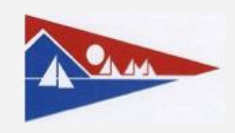

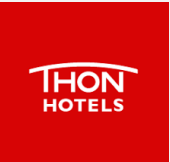

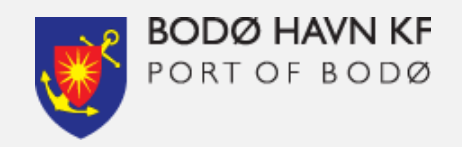